# QUICK-START GUIDE NUMARK NS7III

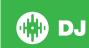

# **Installation and Setup**

The Numark NS7 III requires drivers for both Mac and Windows. You will find these on the installation CD that is provided with your Numark NS7III, or go to http://serato.com/dj/support

NOTE: Please ensure you have the latest available drivers AND firmware updates, which may be required in order to be compatible with Serato DJ. Please go to http://serato.com/dj/support

- Download and install the latest version of Serato DJ from http://serato. com/dj/downloads
- 2. Connect your Numark NS7III to an available USB Port.
- 3. Open Serato DJ.

**NOTE:** The Numark NS7 III does not require a Serato DJ license purchase. When you first download Serato DJ you will see the MY SERATO panel appear on the right hand side for you to manage your Serato DJ licenses and Expansion Packs.

Simply tick the box Donotshowagain in the bottom right hand corner, then click on which will hide this panel. Serato DJ will remember these settings for when you next open the software.

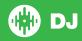

## **Controller**

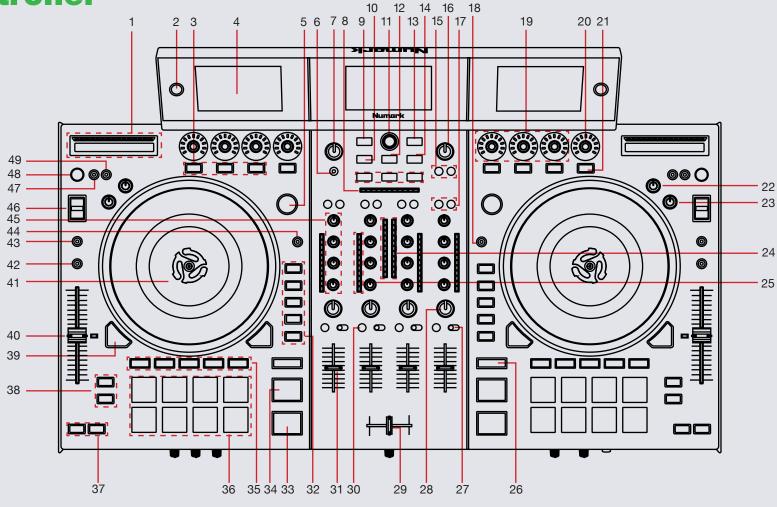

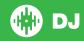

NOTE: The DELETE (SHIFT) button is used with other buttons that have shift modifier functions.

| #  | Numark NS7III CONTROLS      | SERATO DJ FUNCTIONS                 | DELETE (shift)                      |
|----|-----------------------------|-------------------------------------|-------------------------------------|
| 1  | STRIP SEARCH                | Playhead Jump to Position           |                                     |
| 2  | VIEW                        | Toggle NS7III Display view mode     |                                     |
| 3  | FX 1-3 ON                   | Effect Slot Enable                  | FX Select                           |
| 4  | NS7III Display              | Displays Serato DJ information      |                                     |
| 5  | SHIFT                       | Software Shift Modifier             |                                     |
| 6  | VIEW                        | Cycle through available Panel       | Cycle through available View modes. |
| 7  | MIXER BOOTH GAIN (ABSOLUTE) | Booth Volume                        |                                     |
| 8  | BPM METER                   | Mixer Tempo/Phase Graph             |                                     |
| 9  | LOAD                        | Load Funtionality                   |                                     |
| 10 | CRATES                      | View Crates                         | Sort Library/Crate by Song          |
| 11 | BROWSE KNOB                 | Library Scroll                      |                                     |
| 12 | PREPARE                     | Open/Close Prepare Panel            | Sort Library/Crate by Artist        |
| 13 | FORWARD                     | Navigate Forward                    | Sort Library/Crate by Album         |
| 14 | FILES                       | Open/Close Files Panel              | Sort Library/Crate by BPM           |
| 15 | MASTER FX ASSIGN            | Master FX Assign A,B                |                                     |
| 16 | MASTER VOLUME               | Master Volume Control Knob          |                                     |
| 17 | CHANNEL FX ASSIGN           | Channel FX Assign                   |                                     |
| 18 | FILTER MODE                 | Enables Filter Rolls                | Enables Filter FX control           |
| 19 | FX PARAM (knob)             | Adjusts FX Parameter Depth          |                                     |
| 20 | FX BEATS (knob)             | Adjusts FX beats Parameter          |                                     |
| 21 | FX TAP TEMPO                | Tap to adjust FX Tempo              | FX Mode Select                      |
| 22 | START TIME                  | Adjust Platter Start                |                                     |
| 23 | STOP TIME                   | Adjust Platter Stop                 |                                     |
| 24 | MASTER LEVEL                | Displays the Master Audio's output  |                                     |
| 25 | CHANNEL LEVEL               | Displays the Channel Audio's output |                                     |

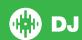

NOTE: The DELETE (SHIFT) button is used with other buttons that have shift modifier functions.

| #  | Numark NS7III CONTROLS         | SERATO DJ FUNCTIONS                                                                                                    | DELETE (shift)                              |
|----|--------------------------------|----------------------------------------------------------------------------------------------------|---------------------------------------------|
| 26 | SYNC                           | Sync On                                                                                                    | Sync Off                                    |
| 27 | INPUT SELECT                   | Select PC/Mic/Line inputs of channel                                                                                                    |                                             |
| 28 | FILTER (knob)                  | LPF/HPF Filter Combo Adjust                                                                                                    |                                             |
| 29 | CROSSFADER                     | Outputs the sound assigned with the crossfader assign switch                                                                                                    |                                             |
| 30 | CUE                            | Cue Selected Channel                                                                                                    |                                             |
| 31 | CHANNEL FADER                  | Adjust Channel Output                                                                                                    | Fader start when fader moved to up position |
| 32 | HOT CUE (1-5)                  | Add/Trigger Cue Points 1-5                                                                                                    | Delete Cue Points 1-5                       |
| 33 | PLAY/PAUSE                     | Play/Pause Track                                                                                                    | Stutter Play                                |
| 34 | CUE                            | Add or Trigger Temporary Cue                                                                                                    | Previous Track                              |
| 35 | PERFORMANCE PAD MODE<br>SELECT | Toggle & Select Performance Pad Modes (SEE PERFORMANCE PADS)                                                                                                    |                                             |
| 36 | PERFORMANCE PADS               | Controls Performance Modes (SEE PERFORMANCE PADS)                                                                                                    |                                             |
| 37 | PITCH BEND (+/-)               | Press or hold down either of these buttons to temporarily adjust the track's playback speed. When released, the track playback will return to the speed designated by the Pitch Fader. |                                             |
| 38 | PARAM.1 & PARAM.2              | Adjusts Parameters of Performance Pad Function                                                                                                    |                                             |
| 39 | DECK SELECT                    | Activates Selected Deck                                                                                                    |                                             |
| 40 | TEMPO FADER                    | Adjusts Tempo                                                                                                    |                                             |
| 41 | PLATTER                        | Adjust/Scratch or Jog                                                                                                    |                                             |
| 42 | RANGE                          | Cycles through available Tempo Range options                                                                                                    | Master Tempo                                |

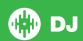

NOTE: The DELETE (SHIFT) button is used with other buttons that have shift modifier functions.

| #  | Numark NS7III CONTROLS | SERATO DJ FUNCTIONS                                                                         | DELETE (shift)                                                        |
|----|------------------------|---------------------------------------------------------------------------------------------|-----------------------------------------------------------------------|
| 43 | MOTOR OFF              | Press this to disable Platter Motor and bring it to a stop                                  |                                                                       |
| 44 | TOUCH                  | Enables touch sensitivity for the FX knobs                                                  | Enables touch sensitivity for the channel EQ knobs (and the FX knobs) |
| 45 | EQ (knob/s)            | Adjust HI, MID & LOW                                                                        |                                                                       |
| 46 | BLEEP/REVERSE          | Censor/Reverse Playback                                                                     |                                                                       |
| 47 | GRID ADJUST            | Adjusts Beat Grid                                                                           | Set Beat Grid                                                         |
| 48 | TAP                    | Tap this button at the same tempo as the track to edit the BPM. Press and hold to save BPM. |                                                                       |
| 49 | GRID SLIP              | Slip Beat Grid                                                                              | Clear Beat Grid                                                       |

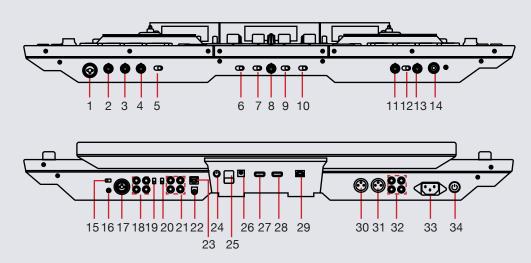

| #  | Numark NS7III Control | Function                                                      |
|----|-----------------------|---------------------------------------------------------------|
| 1  | MIC1 INPUT            | Connect an XLR or 1/4" jack microphone to this input          |
| 2  | MIC1 GAIN             | Adjusts the Gain of the MIC1 Input                            |
| 3  | MIC1 BASS             | Adjusts the Low frequencies of the MIC1 Input                 |
| 4  | MIC1 TREBLE           | Adjusts the High frequencies of the MIC1 Input                |
| 5  | MIC1 OFF ON           | Turn MIC1 Input OFF/ON                                        |
| 6  | 3 (A/OFF/B)           | Channel 3 crossfader assign. Switch between SIDE A/OFF/SIDE B |
| 7  | 1 (A/OFF/B)           | Channel 1 crossfader assign. Switch between SIDE A/OFF/SIDE B |
| 8  | CROSSFADER CONTOUR    | Adjusts the slope of the crossfader curve                     |
| 9  | 2 (A/OFF/B)           | Channel 2 crossfader assign. Switch between SIDE A/OFF/SIDE B |
| 10 | 4 (A/OFF/B)           | Channel 4 crossfader assign. Switch between SIDE A/OFF/SIDE B |
| 11 | BLEND                 | Blend your headphone output between CUE and PGM               |
| 12 | SPLIT CUE OFF ON      | Turn Split Cue OFF/ON                                         |

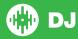

| #  | Numark NS7III Control     | Function                                                                                                    |
|----|---------------------------|----------------------------------------------------------------------------------------------------|
| 13 | HEADPHONE VOLUME          | Adjusts the level of the headphone audio                                                                                                    |
| 14 | HEADPHONES                | Connect your 1/4" or 1/8" headphones to this output for cueing                                                                                                    |
| 15 | MOTOR TORQUE              | Select between either low or high motor torque. At the high setting, the PLATTERS will have the heavier, stronger feel. At the lower setting, they are lighter and more graceful. |
| 16 | GROUNDING POST            | Connect the ground cables here when connecting a phono source                                                                                                    |
| 17 | MIC INPUT 2               | Connect an XLR or 1/4" jack microphone to this input                                                                                                    |
| 18 | CH 2 & 4 LINE/PHONO INPUT | Inputs 2 and 4 (RCA)                                                                                                    |
| 19 | CH 2 LINE/PHONO SWITCH    | Select between Line or Phono for input 2                                                                                                    |
| 20 | CH 1 LINE/PHONO SWITCH    | Select between Line or Phone for input 1                                                                                                    |
| 21 | CH 1 & 3 LINE/PHONO INPUT | Inputs 1 and 3 (RCA)                                                                                                    |
| 22 | USB                       | Connect USB cable to this port from computer                                                                                                    |
| 23 | DC POWER OUT              | Used to power the NS7III Display                                                                                                    |
| 24 | POWER ON                  | Turn NS7III Display On/Off                                                                                                    |
| 25 | CABLE CLIP                | Secure power cables                                                                                                    |
| 26 | POWER IN                  | Power input from NS7III or external power source                                                                                                    |
| 27 | NS7III                    | USB connection to NS7III controller. Connect the NS7III Displays to the main controller.                                                                                          |
| 28 | USB IN                    | USB Input for other devices                                                                                                    |
| 29 | LINK                      | USB Link                                                                                                    |
| 30 | MASTER OUTPUT RIGHT (XLR) | Connect this low-impedance XLR output to a PA system or powered monitors                                                                                                    |
| 31 | MASTER OUTPUT LEFT (XLR)  | Connect this low-impedance XLR output to a PA system or powered monitors                                                                                                    |
| 32 | MASTER/BOOTH OUTPUT (RCA) | Use standard RCA cables to connect this output to a speaker or powered monitors                                                                                                   |
| 33 | POWER IN                  | Use the included power cable to connect NS7 to a power outlet                                                                                                    |
| 34 | POWER SWITCH              | Turns NS7 on and off                                                                                                    |

#### **Performance Pads**

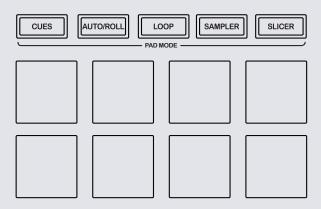

The performance pads have eight different modes you can select. The first four modes are; Hot Cue, Roll, Slicer and Sampler. For reference below the pads are numbered 1-8 from the top left pad moving to the right.

- **CUE Mode:** When pressing pads 1-8 you can add up to 8 Cue Points. Holding SHIFT and pressing buttons 1-8 will delete the Cue Points.
- AUTO LOOP mode: When pressing pads 1-8 you can activate an Auto Loop. The Loop Length is determined by the Auto Loop Range currently selected in the Auto Loop section in the software, which you can change this using the PARAM.1 buttons. SEE LOOPING FOR MORE INFORMATION.
- MANUAL LOOP mode: Pressing pads 1-8 can set, save and launch previously made Manual Loops. Use the PARAM.1 buttons to halve or double the loop length. SEE LOOPING FOR MORE INFORMATION.

- SAMPLER Mode: Pads 1-3 Trigger Samples loaded in slots 1-3 of your Sample Banks. Pads 5-7 Trigger Samples loaded in slots 4-6 of your Sample Banks. Use PARAM.1 to cycle through Sample Banks. Holding SHIFT and pressing PARAM.1 will cycle the output channel for the SP6. Holding SHIFT and pressing pads 1-3 & 5-7 will stop the sample playing. When a sample slot is empty, pressing the pads 1-3 & 5-7 + SHIFT will load the currently selected track in library panel to the corresponding sample slot. There are also 2 sampler modifier modes:
  - Loop Sample Holding pad 4 and pressing one of the sample slots will cycle the playback type to LOOP and Single Play for that slot. When a sample is playing and looped theplaying Pad LED should flash.
  - Cycle Playback Type Holding pad 8 and pressing one of the sampler slots will change the playback type of the sample from One Shot/Toggle/Hold.
- SLICER Mode: A specified range (or domain) is divided into eight equal sections, and these eight sliced sections are assigned to the respective performance pads. Pressing SLICER once for the first mode, is a shifting Slicer Domain. Pressing SLICER twice, for the second mode is a fixed Slicer Domain or "loop". Use PARAM.1 to set the quantization for the slicer function. The quantization can be set in four ways: 1/8, 1/4, 1/2 and 1. PARAM.2 (Hold SHIFT + PARAM.1) sets the domain. The domain can be set to one of six settings: 2 beats, 4 beats, 8 beats, 16 beats, 32 beats or 64 beats.

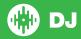

The next four modes are activated by pressing the pad mode selection button for a second time. The next four modes are; Hot Loop, Loop Roll, Manual Loop and Velocity Sampler.

- HOT LOOP mode: Press pads 1-8 to trigger your hot cues. it will also enable an auto loop after the selected Cue Point with the current auto loop length. Use the PARAM.1 buttons to halve or double the loop length. SEE LOOPING FOR MORE INFORMATION.
- ROLL Mode: When pressing pads 1-8 you can activate a loop roll. The Loop Length is determined by the Auto Loop Range currently selected in the Auto Loop section in the software, which you can change this using the PARAM.1 buttons. SEE LOOPING FOR MORE INFORMATION.
- VELOCITY SAMPLER Mode: Pads 1-8 behave in the same way as the standard sampler mode described above. However, in Velocity Sampler mode the volume of the sample will be affected by the amount of pressure applied to the pad.
- **FIXED SLICER** Domain or "loop". Use **PARAM.1** to set the quantization for the slicer function. The quantization can be set in four ways: 1/8, 1/4, 1/2 and 1. **PARAM.2** (Hold **SHIFT** + **PARAM.1**) sets the domain. The domain can be set to one of six settings: 2 beats, 4 beats, 8 beats, 16 beats, 32 beats or 64 beats

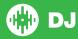

## **LOOPING**

You have up to 8 loops per track in Serato DJ, and the choice between either manual or auto loops. When using your controller the four different looping modes, ROLL mode, HOT LOOP mode, AUTO LOOP mode, and MANUAL LOOP Mode can all be activated and controlled via the eight performance pads.

#### **Loop Roll Mode, Auto Loop Mode and Hot Loop Mode**

Loop Roll Mode, Auto Loop Mode and Hot Loop Mode are three of the performance pad modes. Activate Loop Roll mode on the performance pads by pressing the ROLL button on your controller, press the ROLL button with SHIFT to activate Auto Loop Mode. Press the HOT CUE button with SHIFT to activate Hot Loops. SEE PERFORMANCE PADS FOR MORE INFORMATION.

| NS7III Control                  | Loop Roll Mode             | Auto Loop Mode             | Hot Loop Mode                                              |
|---------------------------------|----------------------------|----------------------------|------------------------------------------------------------|
| Pads 1-8                        | Loop Roll ON/<br>OFF       | Auto Loop ON/<br>OFF       | Hot Loop ON/<br>OFF                                        |
| Pads 1-8 +<br>SHIFT             | Not Mapped                 | Not Mapped                 | Play from<br>selected cue point<br>without exiting<br>loop |
| PARAM.1                         | Shift Loop Roll range      | Shift Auto Loop range      | Halve/Double loop length                                   |
| PARAM.2<br>(PARAM.1 +<br>SHIFT) |                            | Shift Loop Left/<br>Right  | Shift Loop Left/<br>Right                                  |
| AUTO LOOP<br>(knob)             | Turn to adjust loop length | Turn to adjust loop length | Turn to adjust loop length                                 |

#### **Manual Loop Mode:**

Manual Loop Mode is the last of the 4 looping modes. It enables you to manually set the length of your loops, save your loops as well as launch previously saved loops. Activate Manual Loop mode on the performance pads by holding the SHIFT button and pressing the SLICER LOOP button on your controller SEE PERFORMANCE PADS FOR MORE INFORMATION.

| NS7III<br>Control | Manual Loop Mode                                                                                        | Shift<br>Function            |
|-------------------|----------------------------------------------------------------------------------------------------|------------------------------|
| Pad 1             | Not Mapped                                                                                              |                              |
| Pad 2             | Turns selected loop ON/OFF                                                                              |                              |
| Pad 3             | Save loop to selected slot                                                                              |                              |
| Pad 4             | Scrolls up through available loop slots                                                                 |                              |
| Pad 5             | Start loop. Edit start of loop point (if Loop already active)                                           |                              |
| Pad 6             | End loop. Edit end of loop point (if Loop already active)                                               |                              |
| Pad 7             | First press turns selected loop ON and moves playhead to loops start point. Second press turns loop OFF |                              |
| Pad 8             | Scrolls down through available loop slots                                                               |                              |
| PARAM.1           | Halve/Double Loop length                                                                                | Shift Loop to the Left/Right |
| PARAM.2           | Use to adjust start/end of loop when editing a loop                                                     |                              |

**NOTE:** You can also save a loop to the next available free loop slot in the software. Your loops are saved to the file and recalled the next time it is loaded. They are not lost if the file is moved or renamed.

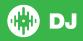

#### **DJ FX**

The DJ-FX in Serato DJ are powered by iZotope™. Click the FX tab

REC PX SP-6 to open the FX panel. Select either 1, 2 or M to assign the selected effect bank to a deck or Master Output.

There are two available modes in the DJ-FX. Single FX Mode allows you to select one effect per FX bank, and has multiple parameters that can be adjusted. Multi FX Mode allows you to select up to three effects per FX bank, and adjust only one parameter, the FX Depth. The same effects available in Single FX mode are available in Multi FX mode, as well some additional presets.

You can select between the two FX modes by clicking either the Single FX

mode button

Multi FX mode button

| # | NS7III<br>Control  | Single FX Mode                                                      | Multi FX Mode                                                       |
|---|--------------------|---------------------------------------------------------------------|---------------------------------------------------------------------|
| 1 | SOURCE             | Apply FX Unit to Deck A/<br>Deck B/Aux or Main                      | Apply FX Unit to Deck A/<br>Deck B/Aux or Main                      |
| 2 | FX SELECT          | Select Effect                                                       | Select Effect in Slot 1                                             |
| 3 | FX MIX<br>(slider) | Adjust Parameter 1                                                  | Adjust Slot 1 FX<br>Parameter                                       |
| 4 | FX PARAM           | Adjust Beats Multiplier                                             | Adjust Beats Multiplier                                             |
| 5 | FX ON/OFF          | Effect On/Off                                                       | Slot 1 Effect On/Off                                                |
| 6 | TAP                | Tap to the desired FX tempo. To return to AUTO mode, press and hold | Tap to the desired FX tempo. To return to AUTO mode, press and hold |

## **Beat Jump**

To activate **Beat Jump**, open the **Setup** screen and under the DJ preferences tab turn on "**Show Beat Jump Controls**".

✓ Show Beat Jump Controls

When you close the Setup screen you will see Beat Jump controls underneath the existing Auto Loop values on each deck. Checking this box will turn on Beat Jump features in the deck area and let you control Beat Jump from on your supported Serato DJ hardware.

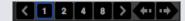

When the Beat Jump option is enabled, controllers with 8 performance pads that have an **AUTO LOOP** or **LOOP ROLL** mode will use the bottom row of 4 pads (pads 5-8) as Beat Jump controls. This is designed to mirror the change in deck Auto Loop area (from 8 Auto Loop sizes to 4 Auto Loop sizes + Beat Jump controls).

| Performance<br>Pad Function | Pad 5       | Pad 6       | Pad 7       | Pad 8       |
|-----------------------------|-------------|-------------|-------------|-------------|
| Beat Jump disabled          | Auto Loop/  | Auto Loop/  | Auto Loop/  | Auto Loop/  |
|                             | Loop Roll 5 | Loop Roll 6 | Loop Roll 7 | Loop Roll 8 |
| Beat Jump enabled           | Beat Jump   | Beat Select | Beat Select | Beat Jump   |
|                             | Left        | Left        | Right       | Right       |

Controllers with Loop Shift controls can now do a Beat Jump by enabling Beat Jump in the Setup screen. Regular Loop Shift is still available if Beat Jump is disabled in the Setup screen.

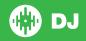

# **Serato Flip**

Flip is an Expansion Pack for Serato DJ. Flip controls are only available once the Flip expansion pack has been purchased and activated. The expansion pack can be purchased in-app through the Serato DJ Online window, or online at <a href="http://serato.com/accessories">http://serato.com/accessories</a>

In **Hot Cue** performance pad mode the Left and Right Parameter buttons are used to record and trigger Flips.

| Control                | Flip function                             | Shift                     |
|------------------------|-------------------------------------------|---------------------------|
| Left Parameter button  | Starts the recording of a new Flip        | Turns Flip Loop on/off    |
| Right Parameter button | Starts the current Flip / re-trigger Flip | Turns current Flip On/Off |

Press **SHIFT** + **Hot Cue** mode to enter Flip performance pad mode. Pressing pads 1-6 in will trigger saved Flips, pressing **SHIFT** + pads 1-6 will turn saved Flips on/off. Pressing an empty Flip slot will save any active Flip to that slot.

# **DVS Expansion**

The Numark NS7III is Serato DVS Upgrade Ready. Use turntables or CD players to control Serato DJ using NoiseMap™ Control Tone records or CDs. You can enable CD and Vinyl control through the Setup screen after the DVS Expansion upgrade is purchased and has been activated inside the software.

Note: Due to the configuration of the controller, DVS control is only available through channels 1 and 2. Channels 3 and 4 are reserved for THRU mode only.

For more information and to purchase the DVS Expansion, see <a href="http://serato.com/dj/dvs">http://serato.com/dj/dvs</a>

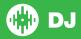

#### MIDI

The MIDI feature in Serato DJ provides the ability to remap Serato DJ software functions to your primary Serato DJ controller, interface or mixer. You can also assign controls to a secondary MIDI controller to further enhance your performance.

For more information on MIDI mapping with Serato DJ click here.

To remap your supported Serato DJ device, open the **SETUP** screen and click the **MIDI** tab. If your Serato DJ device supports hardware remapping it will show up in the **MIDI Devices** list at the top.

Select your connected device from the MIDI Devices list and make sure the "Allow Serato Hardware Remapping" option is checked.

#### ✓ Allow Serato Hardware Remapping

Once checked, the MIDI assign button at the top of the screen will become available for you to start remapping.

#### MIDI

You can save, edit or delete MIDI presets in the **MIDI** tab of the **SETUP** screen. Clicking '**Restore Defaults**' will erase any custom mappings for all connected devices and revert their functions back to default.

Download the Serato DJ software manual for further information.

**NOTE:** Official Serato Accessories do not currently support user remapping. Hardware features that cannot be remapped at this stage are Jogwheels/ Platters, Input Switches, Shift buttons and Performance Pad Mode buttons. Re-mapping any pad(s) in Hot Cue mode will also re-map the same pad in Saved Flip mode and vice versa.

### **NS7III MIDI limitations**

Remapping any performance pad will remap this same pad in all performance pad modes (i.e if you map pad 1 in Hot Cue mode, it will remap pad 1 in all other modes).

The motorized platter will need to be paused before remapping any controls. Turn the Motor OFF before mapping.

In order to remap a knob, you have to be touching the knob before you click the software feature you want to map. Touch the knob, click the Serato DJ software, then move the knob to sucessfully map controls. This also allows you to map the "touch" aspect to seperate functions.

# **Using the Tool Tips**

Click on the icon to enable Tool Tips. This is located in between the MIDI and setup button in the top right hand corner of the screen. Tool Tips provide a handy way to learn the various features of Serato DJ.

Move the mouse over a section of the screen to bring up a context sensitive tool tip. Holding the mouse over the button with Tool Tips turned on will show you a list of all keyboard shortcuts.

For more information about how to use Serato DJ, please go to our website www.serato.com or refer to the Serato DJ Software Manual. For more information on your controller, please refer to the Numark hardware manual.

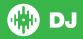